# **Installing SQL Safe on IDERA Dashboard**

The **SQL Safe wizard** helps you install SQL Safe on our common technology framework: the **IDERA Dashboard**.

- After opening the installer, click **Next.**
- Accept the terms in the License Agreement, click **Next.**
- Select which components you want to install. You can select to install any of the following components:
	- o **IDERA** Dashboard
	- o SQL Safe All components <sup>o</sup> SQL Safe Backup Agent only

Review the following sections before your installation:

- **[Product Components and Architecture](https://wiki.idera.com/display/SQLSAFE83/Product+components+and+architecture)**
- [Hardware Requirements](https://wiki.idera.com/display/SQLSAFE83/Hardware+requirements)
- **[Permission Requirements](https://wiki.idera.com/display/SQLSAFE83/Permission+requirements)**
- [Software Requirements](https://wiki.idera.com/display/SQLSAFE83/Software+requirements)
- **[TSM Requirements](https://wiki.idera.com/display/SQLSAFE83/TSM+requirements)**

☑

#### Installing the IDERA Dashboard and SQL Safe components

If you choose to install both the IDERA Dashboard and all SQL Safe components, then follow these steps:

- Specify whether you want to install the Dashboard on a local or remote server.
	- $\circ$  If you select to install the Dashboard Locally, the installation wizard displays the localhost and port 9292 by default.
	- o If you select to register on a remote server, then specify the HostName and port where it will be installed and the respective credentials to access this server.
- Determine the installation folder. You can specify different paths for the IDERA Dashboard and the SQL Safe application. Type the name for your SQL Safe installation.

Unique display names help you distinguish different instances of the same product if you have multiple installs. Use display names that refer to location or functionality, such as "SQL Safe West" or "SQL Safe Prod."

- Determine the names and locations (SQL Server instances) of the **Repository Databases** for the IDERA Dashboard and SQL Safe. By default, the setup program uses the credentials of your Windows logon account to create these Databases. If you want to use **Microsoft SQL Server Authentication**, select this option and specify the login name and password for this account. Click **Next**.
- Specify the **Service Accounts** under which the IDERA Dashboard, the SQL Safe Backup Agent, and the SQL Safe Management services will run. The "Log on as a service" right will be granted to these accounts. Click **Next**.

If you are using the same account for all services, check the option **Use the same account for all services** to avoid typing the credentials several times.

- If you want to use SQL Server authentication to connect your Management Service to the SQL Safe Repository Database, select this option and specify the respective SQL Sever login credentials.
- Specify the ports to be used for each service. If the Firewall is enabled, make sure it allows TCP traffic through these ports. By default, the following ports are used:
	- o Idera Dashboard Core Services Port: 9292.
	- <sup>o</sup> Idera Dashboard Web Application Service Port: 9290
	- Idera Dashboard Web Application Monitor Port:9094
	- <sup>o</sup> Idera Dashboard Web Application SSL Port: 9291
	- <sup>o</sup> Idera SQL Safe Rest services Port: 9998
- Specify whether you want to install SQL Safe Extended Stored Procedures. The SQL Safe XSP extend the Backup Agent, allowing you to integrate SQL Safe backup operations with existing T-SQL scripts. If you want to install them, define the credentials that will be used to create SQL Safe Extended Stored Procedures. You can always deploy this feature at a later time.
- Determine your backup storage location. You can determine a specific location for each Backup Agent computer or specify a UNC path (\\server\share) to use a central location for all backups. Take into account that the Backup Agent service account should have read and write permissions to access the specified locations.
- Once you are ready to install, click **Install**.
- When the installation completes, click **Finish**.

## Installing only the IDERA Dashboard

If you select to only install the IDERA Dashboard, provide the following information:

- Specify the **Destination Folder** where you want to install the **IDERA Dashboard**. Click **Next**.
- Determine the name and location (SQL Server instance) of the **Repository Database** for the IDERA Dashboard. By default, the setup program uses the credentials of your Windows logon account to create this Database. If you want to use **Microsoft SQL Server Authentication**, select this option, then specify the login name and password for this account. Click **Next**.
- Specify the **Service Account** under which the **IDERA Dashboard** services will run. The "Log on as a service" right will be granted to this account. You can later log into the IDERA Dashboard to create additional users. Click **Next.**
- Specify the ports to be used by IDERA Dashboard Services. If the Firewall is enabled, make sure it allows TCP traffic through these ports. By default, the following ports are used:
- <sup>o</sup> Idera Dashboard Core Services Port: 9292
- <sup>o</sup> Idera Dashboard Web Application Service Port: 9290
- <sup>o</sup> Idera Dashboard Web Application Monitor Port: 9094
- <sup>o</sup> Idera Dashboard Web Application SSL Port: 9291
- When you are ready to install the IDERA Dashboard, click Install.

### Installing only SQL Safe components

If you already have the IDERA Dashboard installed elsewhere and you only want to install the SQL Safe components, then follow these steps:

- In the installation wizard, select **SQL Safe All components**.
- SQL Safe automatically detects if you have a local IDERA Dashboard installed in your computer. If your IDERA Dashboard is located in a remote server, then specify the HostName and Port of this server. Type administrator credentials to access this Dashboard.
- Specify the destination folder where SQL Safe components will be installed and provide a name for your SQL Safe installation.

Unique display names help you distinguish different instances of the same product if you have multiple installs. Use display names that refer to location or functionality, such as "SQL Safe West" or "SQL Safe Prod."

- Determine the location (SQL Server instance) and the name of the **Repository Database**. By default IDERA uses Windows credentials to create the repository, but if you want to use SQL Sever authentication, select the respective option and specify these credentials.
- Specify the service accounts that will be used by the SQL Safe Backup Agent and the SQL Safe Management Service. These accounts will be granted "Log on as a service" rights. You can use them to log into the IDERA Dashboard and the SQL Safe web application.
- By default, the SQL Safe Management Service uses Windows credentials. If you want to use SQL Server authentication, select this option and specify the respective credentials.
- Specify whether you want to install SQL Safe Extended Stored Procedures. The SQL Safe XSP extend the Backup Agent, allowing to integrate SQL Safe backup operations with existing T-SQL scripts. By default Extended Stored Procedures will be created using Windows credentials. If you want to use SQL Server authentication, select this option and specify the respective credentials. You can always deploy this feature at a later time.
- Define your backup storage location. You can determine a specific location for each Backup Agent computer or specify a UNC path (\\server\share) to use a central location for all backups. Take into account that the Backup Agent service account should have read and write permissions to access the specified locations.
- Once you are ready to install, click **Install**.

Λ

When the installation completes, click **Finish**.

Take into that your should have the latest version of the IDERA Dashboard to install SQL Safe components on it.

## Installing only SQL Safe Backup Agent

If you only want to install the SQL Safe Backup Agent on your SQL Server instance, then follow these steps:

- Select **SQL Safe Backup Agent only** in your installation wizard. Click **Next**.
- Specify the Destination Folder where it will be installed.
- Determine the service account to be used by the SQL Safe Backup Agent service. The "Log on as a service" will be granted to this account.
- Specify whether you want to install SQL Safe Extended Stored Procedures. The SQL Safe XSP extend the Backup Agent, allowing to integrate SQL Safe backup operations with existing T-SQL scripts. You can always deploy this at a later time. By default the Extended Stored Procedures will be created using Windows credentials. If you want to use SQL Server authentication, select this option and specify the respective credentials.
- Once you are ready to install, click **Install**.
- When the installation completes, click **Finish**.

## Accessing SQL Safe with IDERA Dashboard

To access the **IDERA Dashboard**, type the following URL in your browser: **//localhost:9290** or the port you specified.

## Logging into the Web Application

To log into SQL Safe web application you can use one of the following alternatives:

- Type an account with permissions to access SQL Safe (the account you provided at installation for example).
- **Select Log on using Windows credentials** to use Windows integrated authentication and bypass the login process. (You may need to configure your browser for this option, go to [Configuring your browser for Windows Authentication](http://wiki.idera.com/display/SQLejm/Configuring+your+browser+for+Windows+Authentication) to find out more information).

SQL Safe is a high-performance backup and recovery solution for your SQL Servers. [Learn more](http://www.idera.com/productssolutions/sqlserver/sqlsafebackup) > >

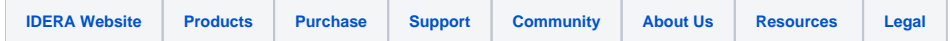